## Это пошаговая инструкция

# "Основы работы с цифровым микроскопом"

## Удачи!

#### Что умеет делать микроскоп?

- без помощи и правильно формулируемых команд - НИЧЕГО;

- с ними - фотографировать самые разные объекты при увеличениях в 10, 60 или 200 раз - они соответствуют числам, обращённым к пользователю в момент фотографирования на зелёном крутящемся кольце-барабане микроскопа;

- снимать видеофильмы о жизни мелких существ (или химические реакции) - с частотой от 5 кадров в секунду до 1 кадра раз в 2 часа;

- добавлять по желанию фиксированную дату съёмки и текстовый комментарий к микрофотографиям;

- а много ещё других вещей - полезных и интересных!

Но давайте сначала вместе поучимся тому, что уже сказано, хорошо? Итак.

#### 1 Как правильно начать работу?

При включённом iBook подключите цифровой микроскоп в любой из двух USB-портов

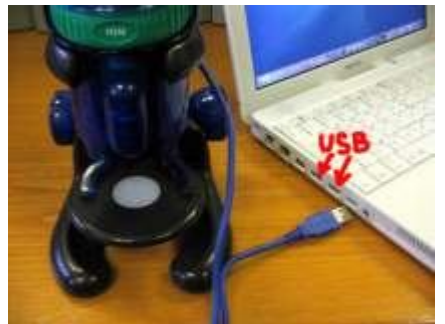

2 При этом на микроскопе должен загореться маленький зелёный диод, который

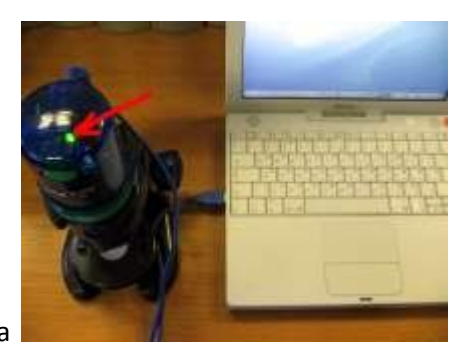

расположен под крышкой в верхней части прибора

Если при подключении загорелся диод не отсоедините кабель и подключите в соседний USB-порт.

(К сожалению, цифровой микроскоп не всегда может корректно работать одновременно со сканером, принтером или планшетом, так же подключаемым через USB-порт.)

#### **3 Как найти и запустить программу, работающую с цифровым микроскопом?**

Если её значок, изображающий маленький микроскоп, есть на панели **Dock**, тогда можно

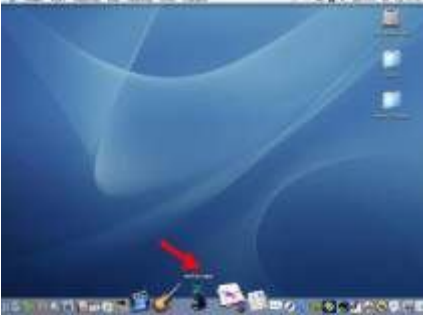

воспользоваться им для запуска, кликнув по нему **полнятия в кате** 

**4** Если значка нет - откройте **Macintosh HD**, найдите раздел **Программы**, найдите по алфавиту **miXscope** и запустите программу, дважды быстро кликнув по значку

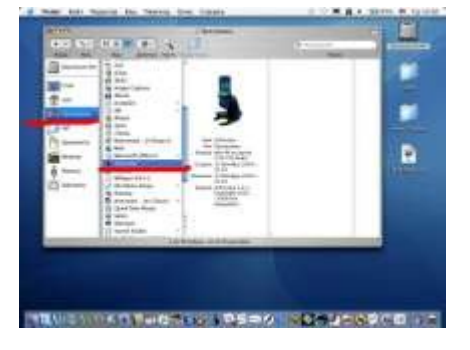

**5** При открытии на несколько секунд появляется окно, где картинка микроскопа

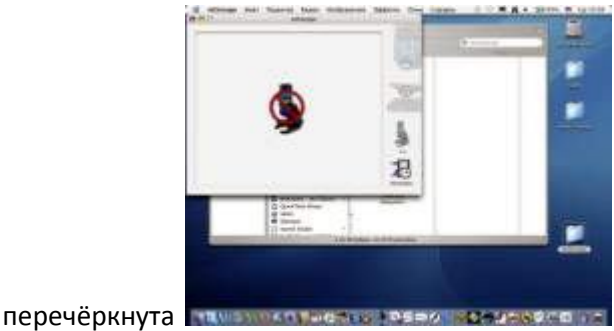

**6** Затем он становится неперечёркнутым, и появляется экран – рабочее поле микроскопа

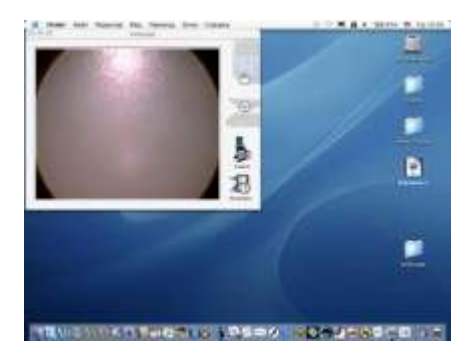

**7** Если рабочее поле не появилось – выйдите из программы, нажав **"яблоко"** и **Q**, или выберите в главном меню **miXscope** – **Завершить miXscope** и повторите запуск программы

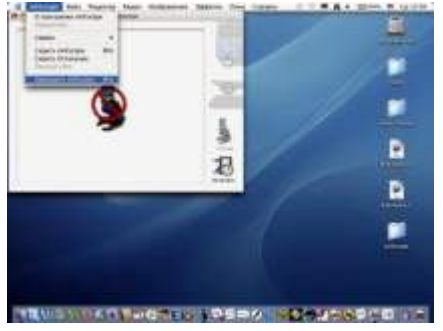

**8 Как сфотографировать некрупный и непрозрачный объект?**

Поместите предмет своего исследования на предметный столик *(у нас это прошлогодний лист дуба, побывавший под снегом и потому скелетизировавшийся вся ткань между жилками разрушилась, а сами жилки остались)*

Выставьте минимальное увеличение, повернув барабан числом 10 к себе

Аккуратно и небыстро поворачивая крупные синие винты-ручки на самом микроскопе, добейтесь чёткого изображения

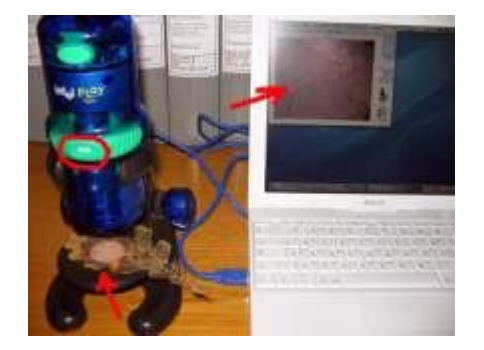

**9** Сфотографируйте удачное изображение, нажав на значок **Снимок**■電話:500の作業の仕事を受ける事を一枚「日本を見せた事で者」。

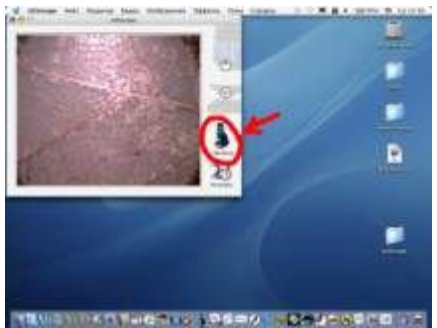

- **10.** Этот значок поменяет своё название на **Просмотр**
- **11** Если снять объект с предметного столика, то можно убедиться, что на экране –

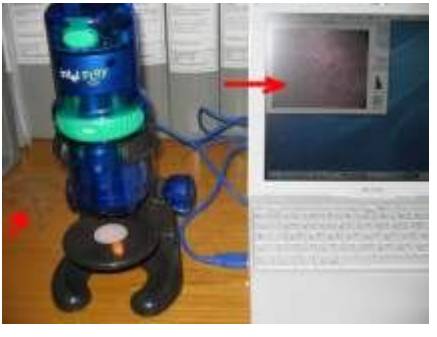

фотография

**12 Как сохранить удачный кадр?**

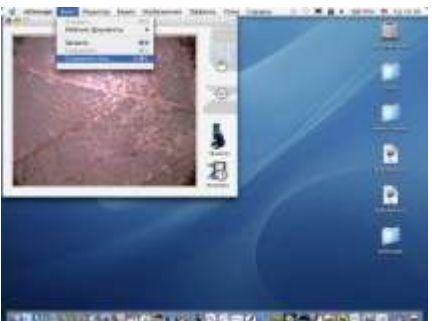

В меню **Файл** выберите **Сохранить Как...** 

**13** В выпавшем меню сохранения в конце строки **Имя:** нажмите на кнопочку с

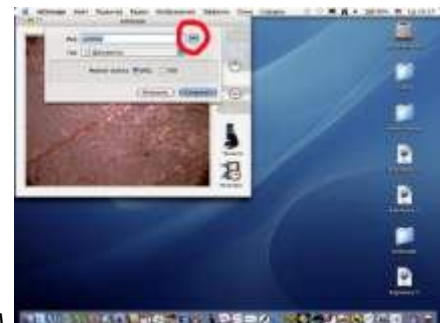

треугольником намеральные на разо замираето и

14 В дополнительном меню выберите Стол, на котором создайте Новую Папку, щёлкнув

по кнопке с таким же названием

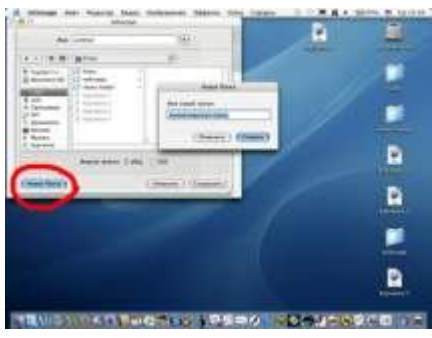

15 Задайте в строке имя - только латинскими буквами! - и нажмите кнопку Создать (в теперь всегда сохраняйте файлы, созданные с помощью микроскопа) эту папку

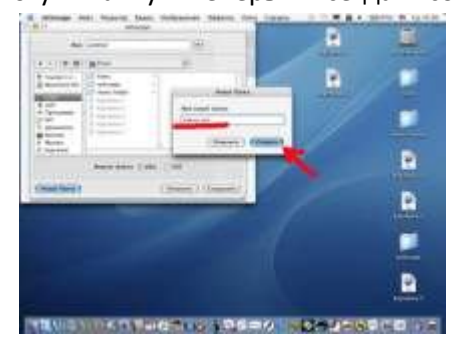

16 Дайте имя файлу в строке Имя: например, dub list-10, выберите формат \*JPEG, нажмите Сохранить или клавишу Enter (в имени файла ТАКЖЕ всегда используйте латинские

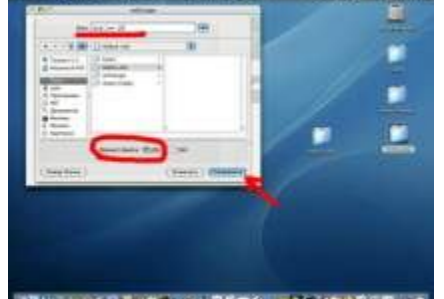

буквы или цифры!) министративного сведствена

17 Чтобы вернуться работе микроскопом, Просмотр  $\mathsf{K}$  $\mathsf{C}$ нажмите на

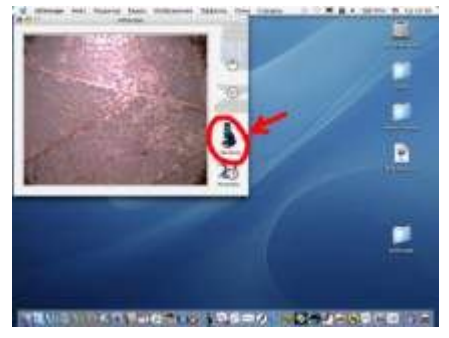

18 Обязательно сделайте ещё 2-3 фотографии того же объекта, повторяя действия (кроме создания папки), поменяв увеличение сначала на 60, затем на 200. Соответственно называйте файлы так же, например, dub\_list-60, dub\_list-200 или dub\_list-10\_1, если хотите потом разобраться в своих исследованиях.

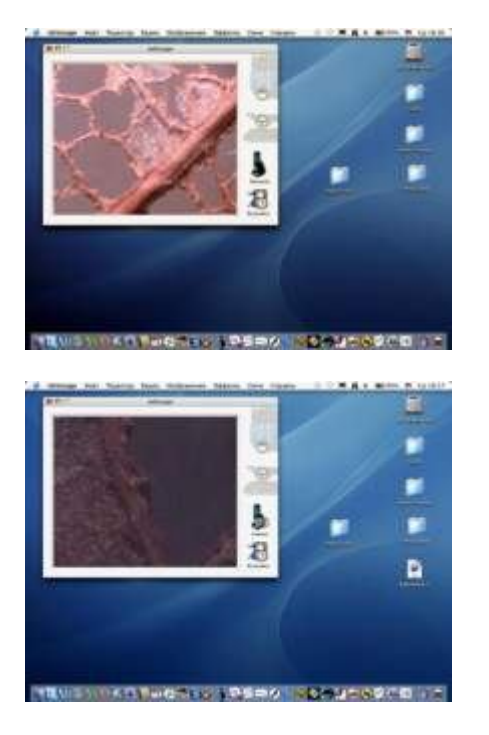

Если наблюдаете за движущимся объектом, например, муравьём, то удобно сосредоточиться на самом наблюдениии, не сохраняя каждую фотографию через меню **Файл**. Для этого случая настройте **автосохранение**.

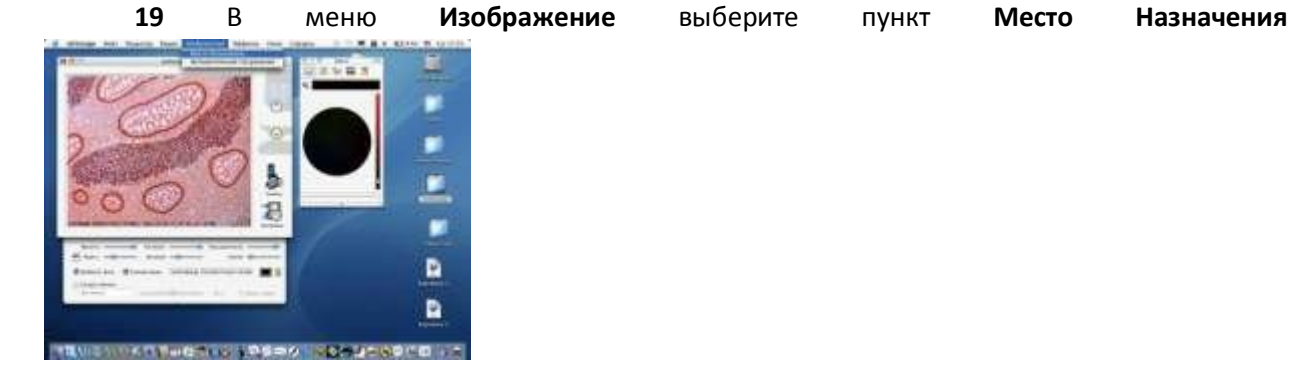

**20** В выпавшем меню выберите папку, созданную ранее для файлов микроскопа, и

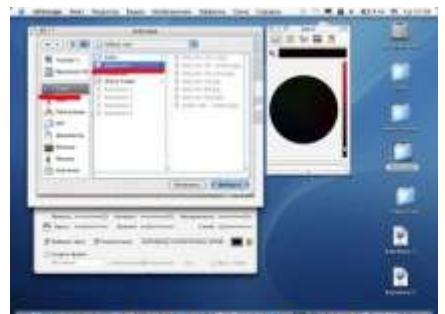

подтвердите свой выбор, нажав кнопку **Выбрать**

**21** После выбора места назначения поставьте галочку в меню **Изображение ->** 

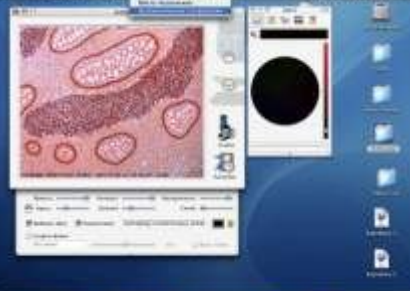

**Автоматическое Сохранение**

**22** После этого достаточно будет в удачные моменты нажимать на **Снимок->Просмотр** и фото после каждого нажатия на **Снимок** будет сохраняться без настроек вручную в выбранную папку

**23** Обратите внимание, что имена файлов представляют собой длинный набор цифр, расшифровываемых как *«год-месяц-число\_час-минуты-секунды-код».jpg*

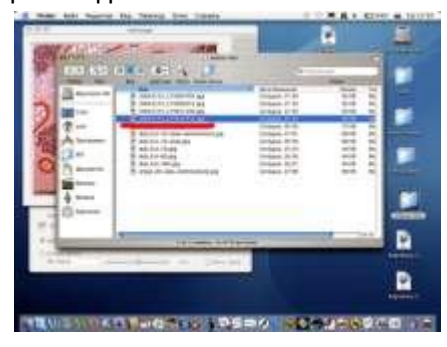

**24** По окончании исследования разберите сохранённые файлы, оставьте самые удачные и **переименуйте их** *(помните про латинские буквы?).* Неудачные отправьте в Корзину.

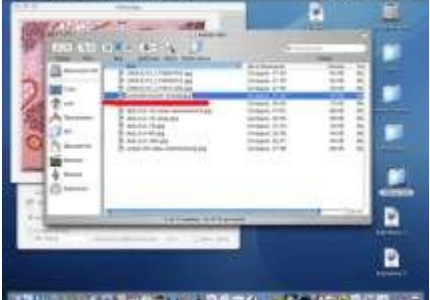

**25**

**Как при фотографировании добавить дату?**

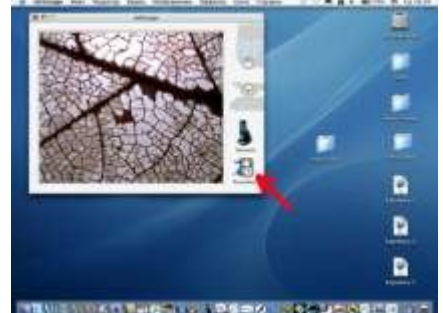

Нажмите на значок **Настройки**

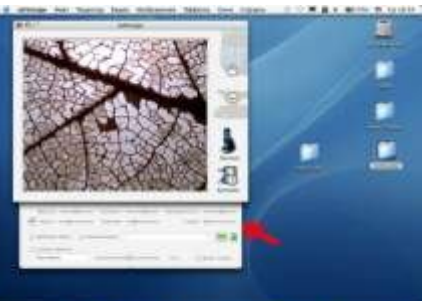

При этом появится дополнительное меню

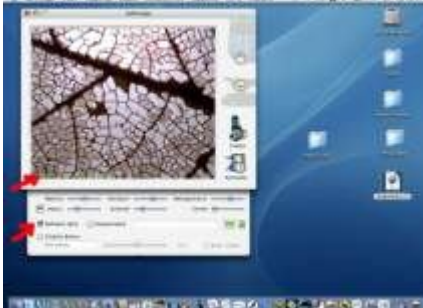

Поставьте «галочку» в окне **Добавить дату**

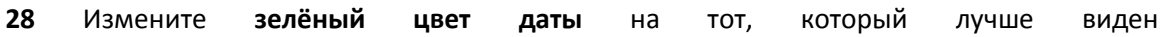

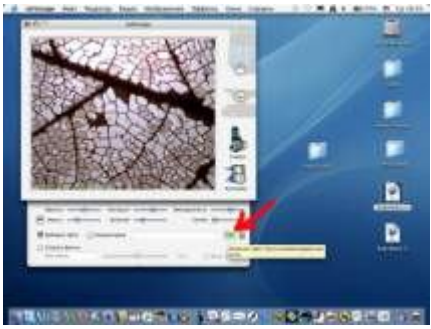

Для изменения цвета нажмите на квадратик цвета - вызовите меню **Цвета**

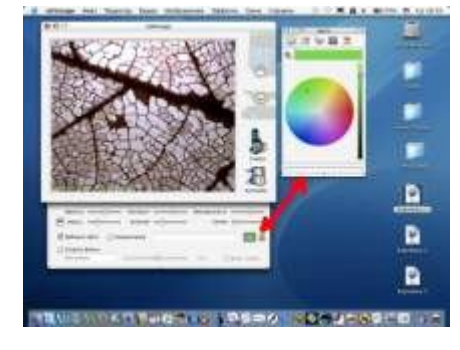

Отметьте нужный цвет и его насыщенность, передвигая указатель по цветовому кругу и

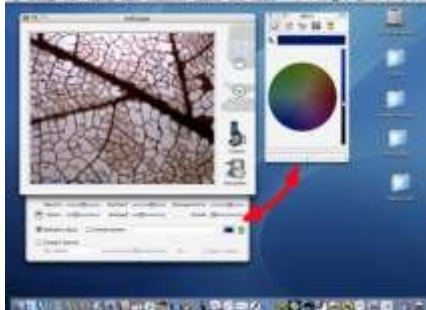

ползунок в правой стороне меню цвета

**31** Сфотографируйте и сохраните своё исследование *(на иллюстрации видно, что на фотографии слева внизу зафиксировалась дата съёмки, написанная выбранным цветом)*

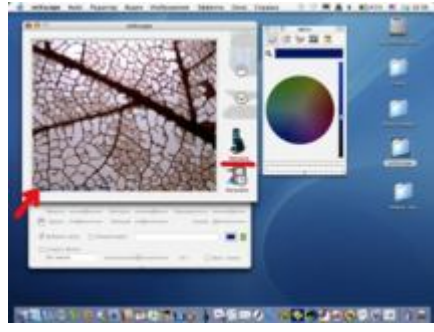

# **Как при фотографировании добавить небольшой текстовый комментарий?**

**32** Нажмите на значок **Настройки**, при этом появится дополнительное меню, поставьте

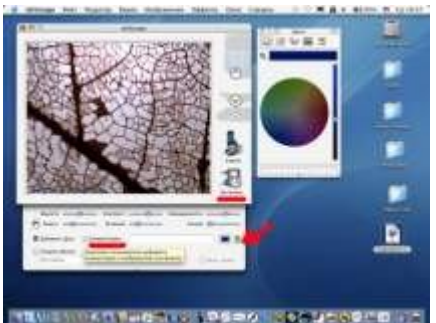

«галочку» в окне **Комментарии**

**33** Измените зелёный цвет подписи на тот, который лучше виден (смотрите об этом выше!), измените язык на **русский** либо с помощью **соответствующего меню**, либо с клавиатуры, нажав **"яблоко"** и **пробел**

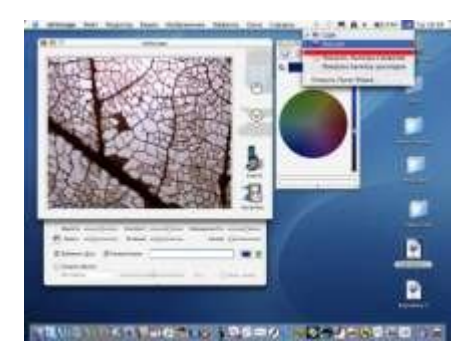

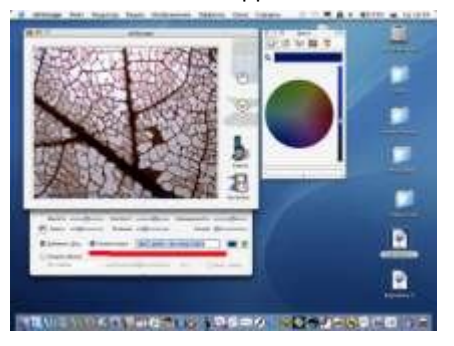

**34** Введите поясняющую подпись, используя заглавные буквы

**35** Нажмите на **Enter**, сфотографируйте и сохраните своё исследование *(на иллюстрации видно, что на фотографии слева внизу зафиксировалась не только дата съёмки, но и* 

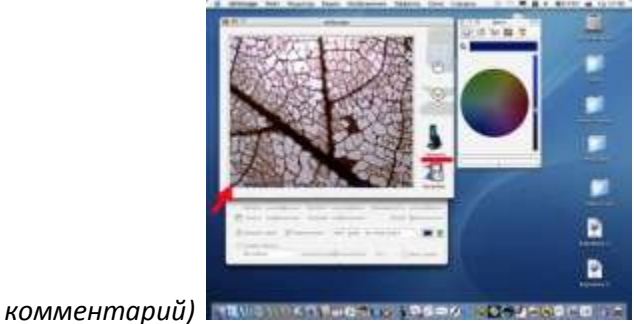

#### **Как сфотографировать прозрачный объект?**

**36** Так же, как и непрозрачный, только переключите свет на нижний и отрегулируйте **Яркость**, **Контраст**, **Насыщенность**, передвигая соответствующие ползунки

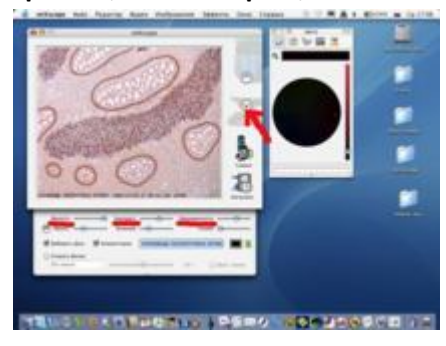

**37** Сфотографируйте и сохраните своё исследование *(на иллюстрации видно, что на фотография отличается по яркости, контрастности и насыщенности цвета от* 

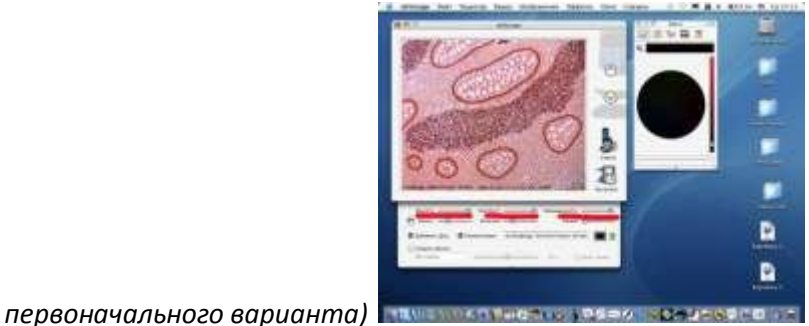

#### **Как снять и сохранить видеофильм?**

**38** Поместите объект исследования, например, насекомое, в маленькую плоскую баночку – чашечку Петри (2 такие чашечки есть в комплекте)

Закройте крышечку и поставьте чашечку Петри на предметный столик микроскопа

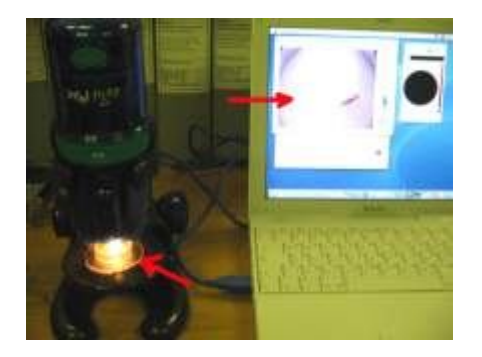

39 Сфокусируйте изображение при необходимом увеличении (чаще всего, это 10)

Нажмите на значок Настройки, при этом появится дополнительное меню

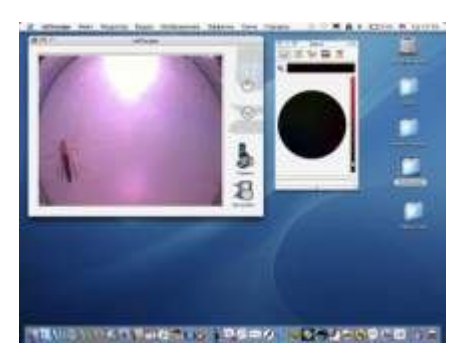

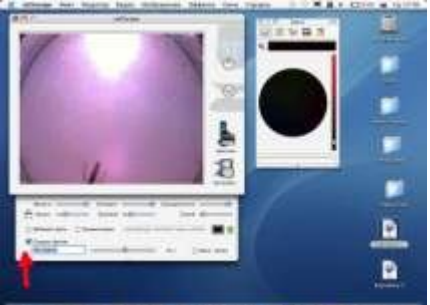

40 Поставьте «галочку» в окне Создать фильм имеется последности в развешать

41 Обратите внимание на изменение подписи на Действие

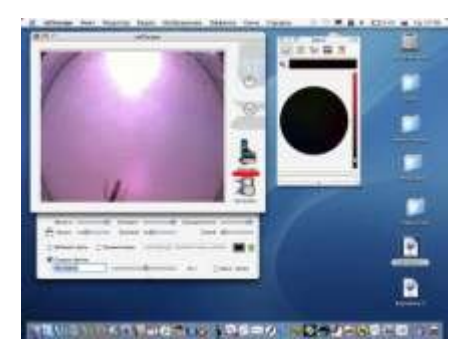

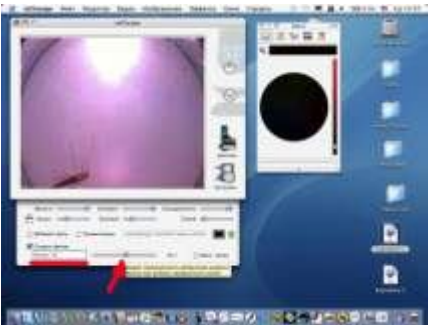

**42** Дайте имя будущему фильму, например, **komar-10**

**43** Выставьте количество кадров в секунду, сдвинув ползyнок в крайнее левое положение

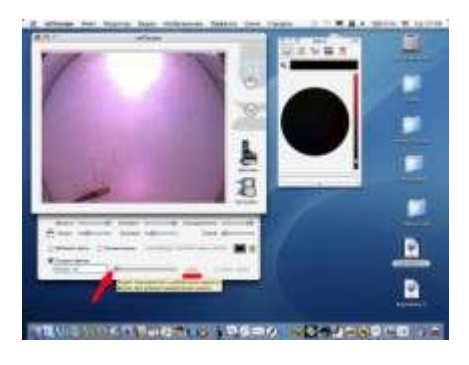

**44** Если нужно, добавьте дату и подпись (смотрите об этом выше!)

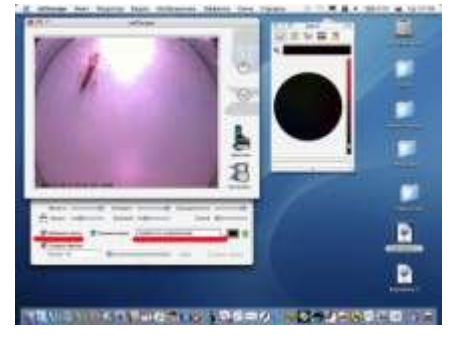

**45** Теперь в верхней строке меню выберите **Видео->Место Назначения->Стол** (тогда

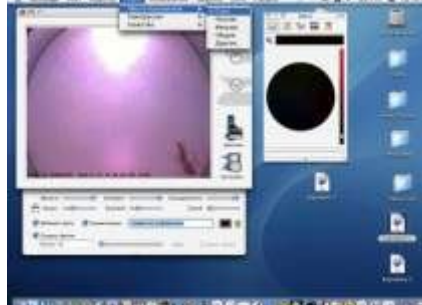

будущий фильм после записи будет на рабочем столе)

**46** Там же – в **Видео** выберите **Компрессия – > Cinepak** для записи фильма с оптимальным сжатием

Там же – в **Видео** выберите **Качество – > Нормальное** для записи фильма с оптимальным сжатием

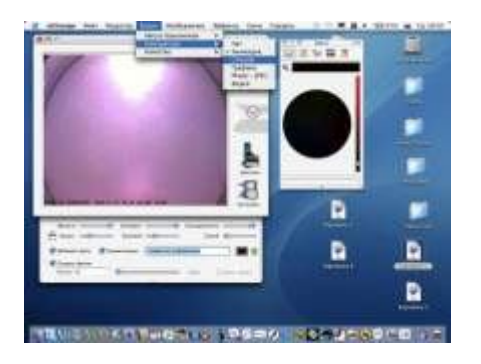

**47** Теперь, выждав удачный момент, нажмите на значок **Действие** – он изменится на **Стоп**

– произведение произведения и произведения и произведения и произведения и произведения и произведения и совме (Чтобы остановить запись этого фильма, нажмите ещё раз на тот же значок.)

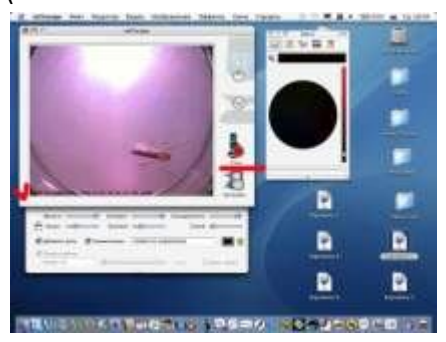

**48** Подождите пару секунд и активируйте свой рабочий стол, «клюнув» в любое свободное место - на **Столе** появится фильм **«komar-10.mov»**

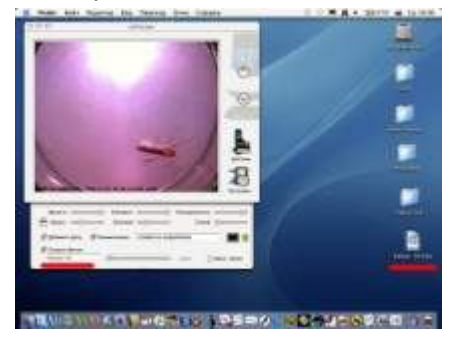

**49** Посмотрите его, решите, что с ним делать - переложить ли в папку или выкинуть в корзинку.

Если хотите продолжить съёмку, активируйте окно программы микроскопа, «клюнув» в него

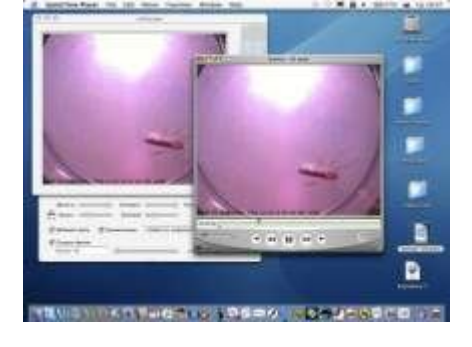

**50** Для каждого нового фильма действия повторяйте (НЕ ЗАБУДЬТЕ, что, если не изменить название фильма, например, на «**komar-10-1**», новый фильм уничтожит предыдущий!)

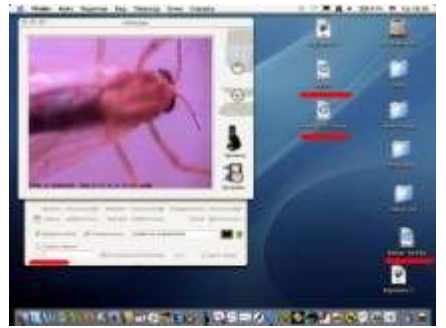

### **Как сфотографировать поверхность крупного объекта?**

# **Например, цветущее растение, коралл, ковёр или собственную ногу?**

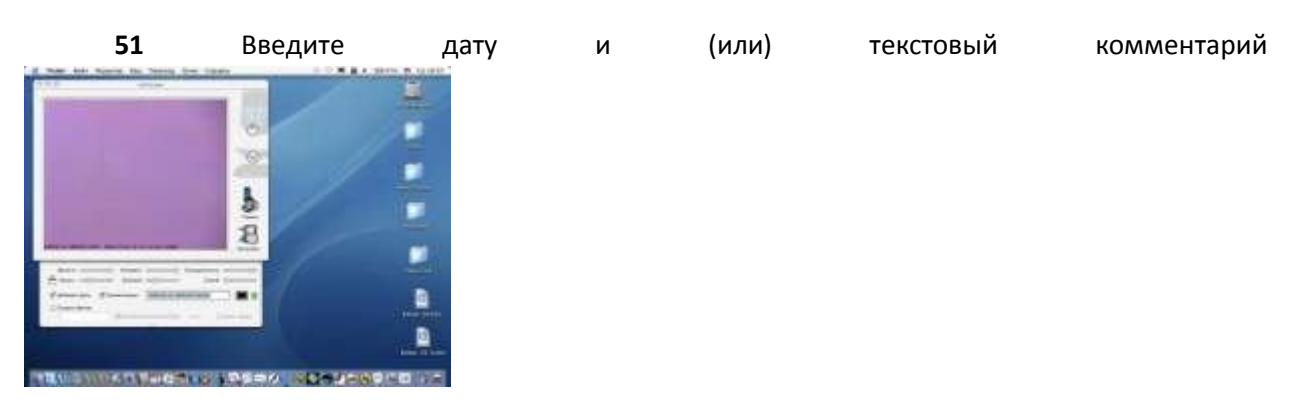

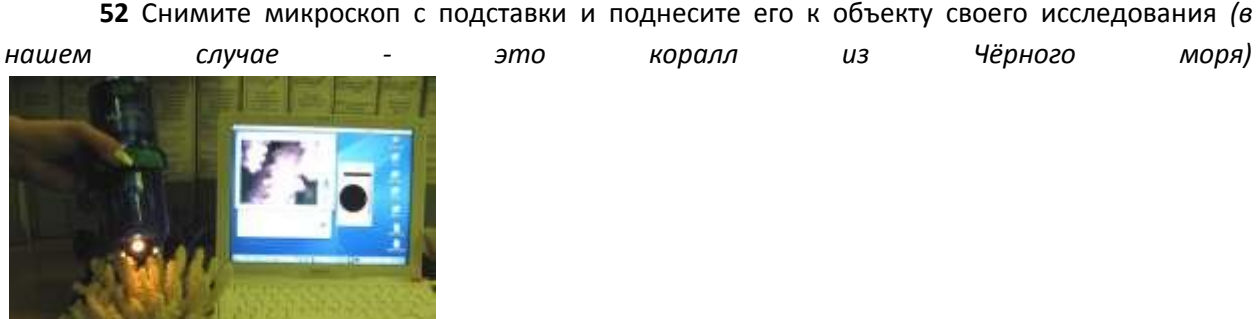

**53** Наклоняя камеру микроскопа влево - вправо, добейтесь чёткого изображения

Нажмите зелёную кнопку на самом микроскопе или на значок **Снимок** в окошке программы микроскопа - как удобнее или куда можно дотянуться

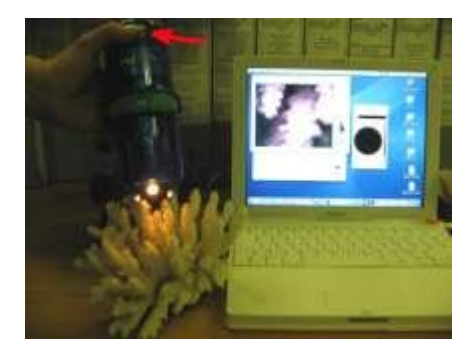

**54** Фотография сделана!

#### Сохраните её (смотри выше!)

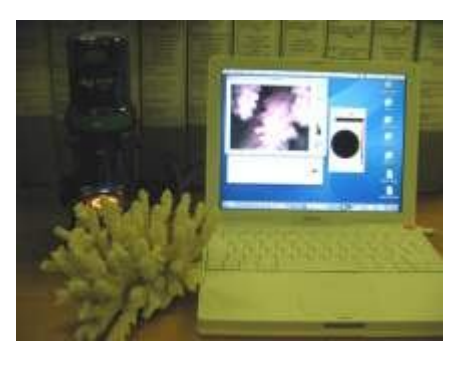

**Что можно делать с получившимися материалами?**

**55**. Все фотографии имеют оптимальный размер (до 100 Кб). Их можно пересылать по почте в письмах, выкладывать в i-Классе

*(На илюстрации отмечены длинной стрелочкой - графические файлы, а галочкой видеофайлы, полученные при создании данной инструкции. Обратите внимание на размер файлов - Кб у фотографий и Мб - у видео. При этом помните, что единовременно пересылать по почте можно файлы с максимальным размером до 3 Мб, а выкладывать в i-Классе - до 2 Мб)*

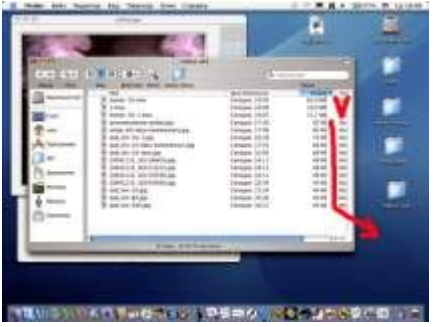

**56** Для того, чтобы пересылать по почте в письмах или выкладывать в i-Классе видеофайлы, их необходимо редактировать. *(Пока подробнее об этом можно узнать на курсах цифрового видео.)*